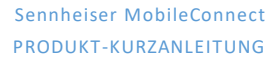

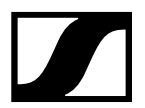

### September 2021

# **Kurzanleitung - Sennheiser MobileConnect im Standalone-Modus**

Dieses Dokument enthält eine kurze Anleitung, wie Sie Sennheiser MobileConnect im Standalone-Modus konfigurieren.

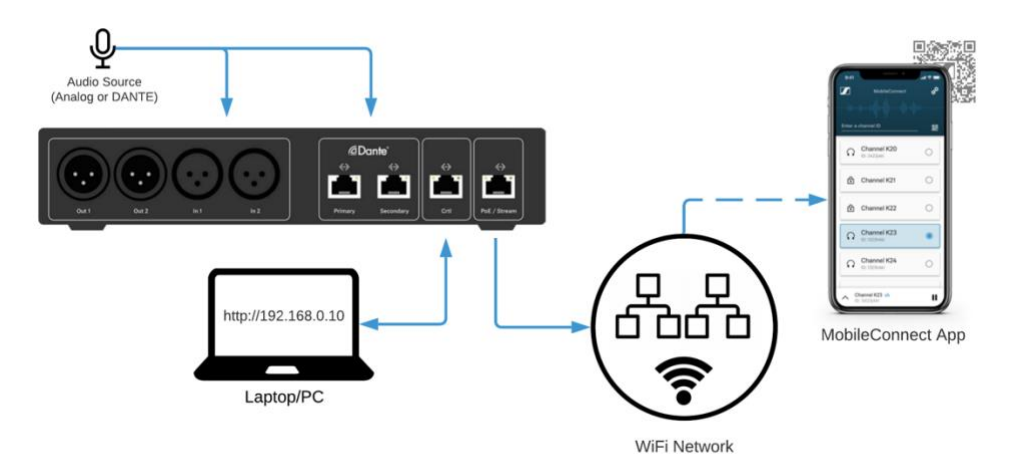

## **Schritt 1. Verbinden Sie die Station mit Ihrem Netzwerk**

Die MobileConnect Station verfügt über zwei Netzwerkschnittstellen:

- Verwenden Sie den PoE/Stream-Anschluss, um Ihr WiFi-Netzwerk zu verbinden, in dem die Benutzer der mobilen App Audiokanäle entdecken und streamen können.
	- o Stellen Sie an diesem Anschluss eine PoE-Quelle für die Stromversorgung des MCS v2 bereit.
- Verwenden Sie den Ctrl-Anschluss zur Konfiguration und Verwaltung Ihrer Station über die lokale Verwaltungsoberfläche.

## **Schritt 2. Greifen Sie auf die lokale Verwaltungsoberfläche der Station zu**

Um auf die lokale Verwaltungsoberfläche zuzugreifen, müssen Sie Folgendes tun:

- Konfigurieren Sie Ihren PC mit der statischen IP-Adresse 192.168.0.2, Netzmaske: 255.255.255.0.
- Verbinden Sie den Ctrl-Anschluss der Station direkt mit Ihrem PC.
- Öffnen Sie einen Browser und navigieren Sie zu http://192.168.0.10, um die lokale Verwaltungsoberfläche zu öffnen.

Die lokale Verwaltungsoberfläche verwendet ein selbstsigniertes Zertifikat, das Ihrem Browser nicht bekannt ist. Sie müssen die Sicherheitswarnung bestätigen:

- Google Chrome: Wählen Sie "Erweitert" und "Mit 192.168.0.10 (unsicher) fortfahren". Alternativ können Sie auch "thisisunsafe" eingeben, während Sie die Seite durchsuchen.
- Mozilla Firefox: Wählen Sie "Erweitert" und "Risiko akzeptieren und fortfahren".

Passwort für die lokale Verwaltungsschnittstelle

- Die lokale Administrationsschnittstelle hat einen einzigen Admin-Benutzer und ein Standardpasswort: "**Sennheiser**".
- Ändern Sie das Passwort nach der Erstanmeldung.

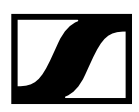

#### **Schritt 3. Wählen Sie den Standalone-Modus**

Die MobileConnect Station ist standardmäßig im Manager-Modus eingestellt. Um den Standalone-Modus zu aktivieren, wählen Sie einfach Standalone-Modus auf der Seite Allgemein.

### **Schritt 4. Konfigurieren Sie die Netzwerkschnittstellen der Station**

Im Standalone-Modus können Sie die PoE/Stream-Schnittstelle für die Audioübertragung und die Ctrl-Schnittstelle für den Zugriff auf Ihre lokale Verwaltungsoberfläche verwenden

- Wählen Sie die Registerkarte "Netzwerk".
- Konfigurieren Sie eine dynamische oder statische IP-Konfiguration auf Ihren Streaming- und Ctrl-Schnittstellen.
- Klicken Sie auf die Schaltfläche "Speichern". Warten Sie 5-20 Sekunden, bis die Änderungen übernommen werden. Die lokale Verwaltungsoberfläche wird aktualisiert, sobald die Aktualisierung abgeschlossen ist.

# **Schritt 5. Einrichten des Audiokanals**

Nachdem die MobileConnect Station konfiguriert und in Ihr Netzwerk integriert ist, ist es an der Zeit, die Audiokanäle für die mobile App zu konfigurieren.

- Wählen Sie in der oberen Registerkartenleiste den Abschnitt Audio & Streaming.
- Benennen Sie den Kanal.
- Aktivieren Sie den Kanal, wenn er nicht bereits aktiviert ist.
- Wählen Sie aus, ob der Kanal ein Mono- oder ein Stereo-Audiosignal ausgeben soll.
- Wählen Sie den Audioeingang, der für diesen Kanal verwendet werden soll, und schließen Sie das Quellsignal an (Mikrofon, Mischpult etc.).
- Laden Sie den QR-Code herunter, um ihn an die Nutzer der App zu verteilen.
- Optional: Setzen Sie einen PIN-Code für den Kanal.
- Klicken Sie auf die Schaltfläche SAVE, wenn Sie fertig sind.

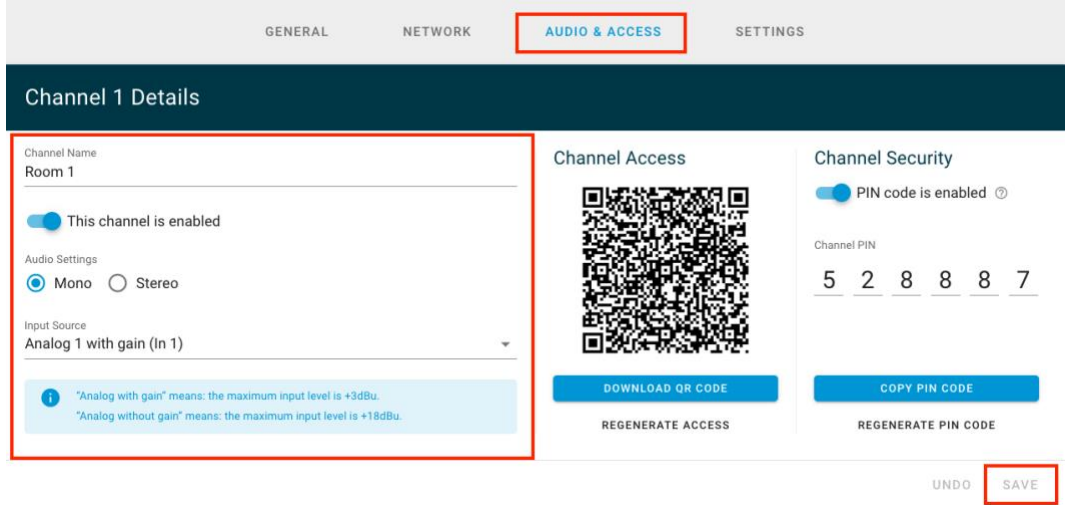

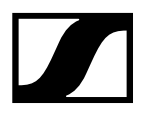

## **Schritt 6. Test mit der MobileConnect App**

- 1. Installieren Sie die MobileConnect-App aus dem Apple AppStore oder dem Google PlayStore.
- 2. Verbinden Sie das Smartphone mit dem WiFi-Netzwerk.
- 3. Starten Sie die App, scannen Sie den QR-Code des Kanals, wählen Sie Ihren Kanal aus und genießen Sie das Hörvergnügen

Sollten Sie auf Probleme stoßen, besuchen Sie bitte die vollständige Dokumentation und die Anleitung zur Fehlerbehebung unter https://docs.sennheiser-connect.com/.

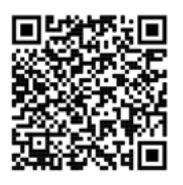